## **How to guide:** Add a SLP 2.0 SLIC and SLP 1.0 string to Virtual PC 2007

Tools used:

- ResourceHacker <http://angusj.com/resourcehacker/>
- AMI MMTool v2.22.1 Beta
- Hex Editor (for example WinHex, like i used in this guide)

What else do you need:

- Microsoft Virtual PC 2007 [http://www.microsoft.com/downloads/details.aspx?FamilyId=04D26402](http://www.microsoft.com/downloads/details.aspx?FamilyId=04D26402-3199-48A3-AFA2-2DC0B40A73B6&displaylang=en)‐3199‐48A3‐AFA2‐ [2DC0B40A73B6&displaylang=en](http://www.microsoft.com/downloads/details.aspx?FamilyId=04D26402-3199-48A3-AFA2-2DC0B40A73B6&displaylang=en)
- Valid XP oembios file set (ASUS in this guide case) [http://www.oembios.net](http://www.oembios.net/) 'f000','c000','3fff','ASUS\_FLASH'
- Valid Vista SLP 2.0 SLIC table (In this guide i use the ASUS slic)
- 1. First thing we have to do is to extract the BIOS file from the Virtual PC 2007 executable. Open "Virtual PC.exe" with the ResourceHacker, Select "BIOS" from the treeview on the left side, right click with your mouse and choose "Save [ BIOS ] resources..."

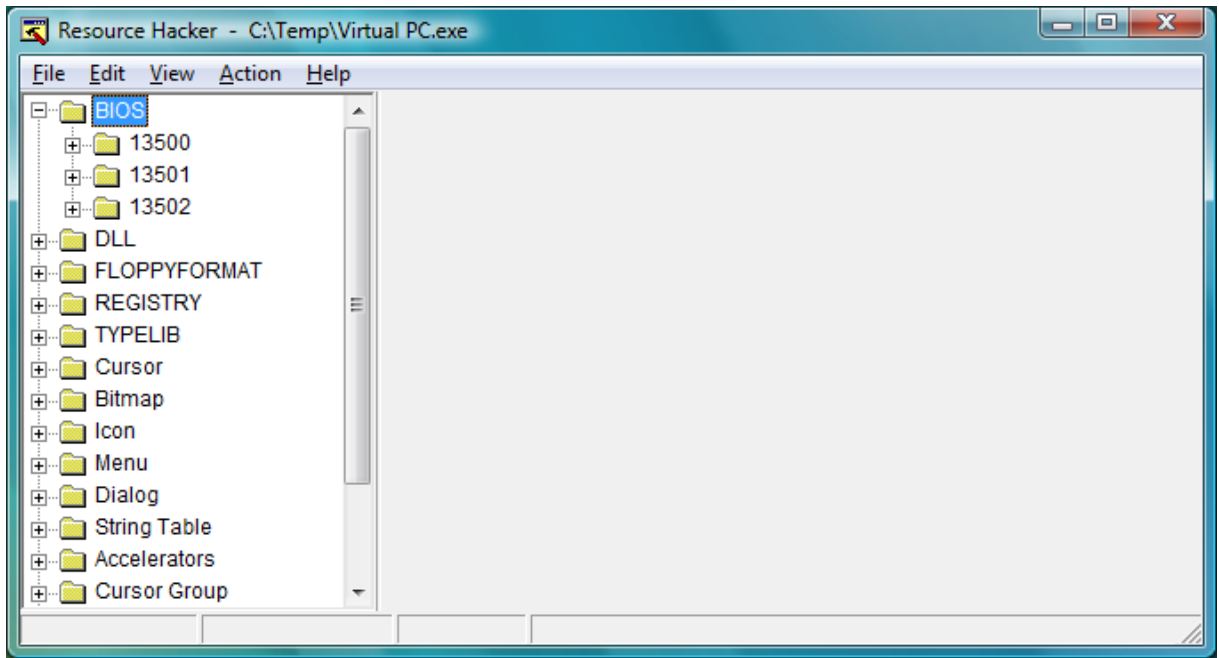

Four files are extracted to the directory you specified to save the resources to, eg: \*.rc, Data\_1.bin, Data\_3.bin and Data\_3.bin. We only need "Data\_1.bin" so you can delete the others.

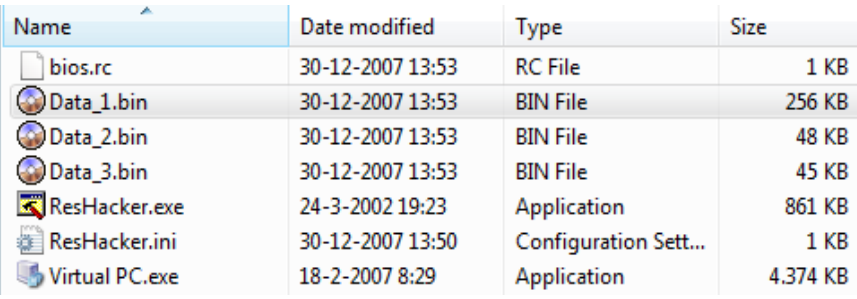

Rename Data\_1.bin, In this guide i renamed it to BIOS.ROM.

2. Start MMTool, open the BIOS.ROM you just extracted and click the "Power MMTool" button. Click the Extract tab, select the 1B module and extract.

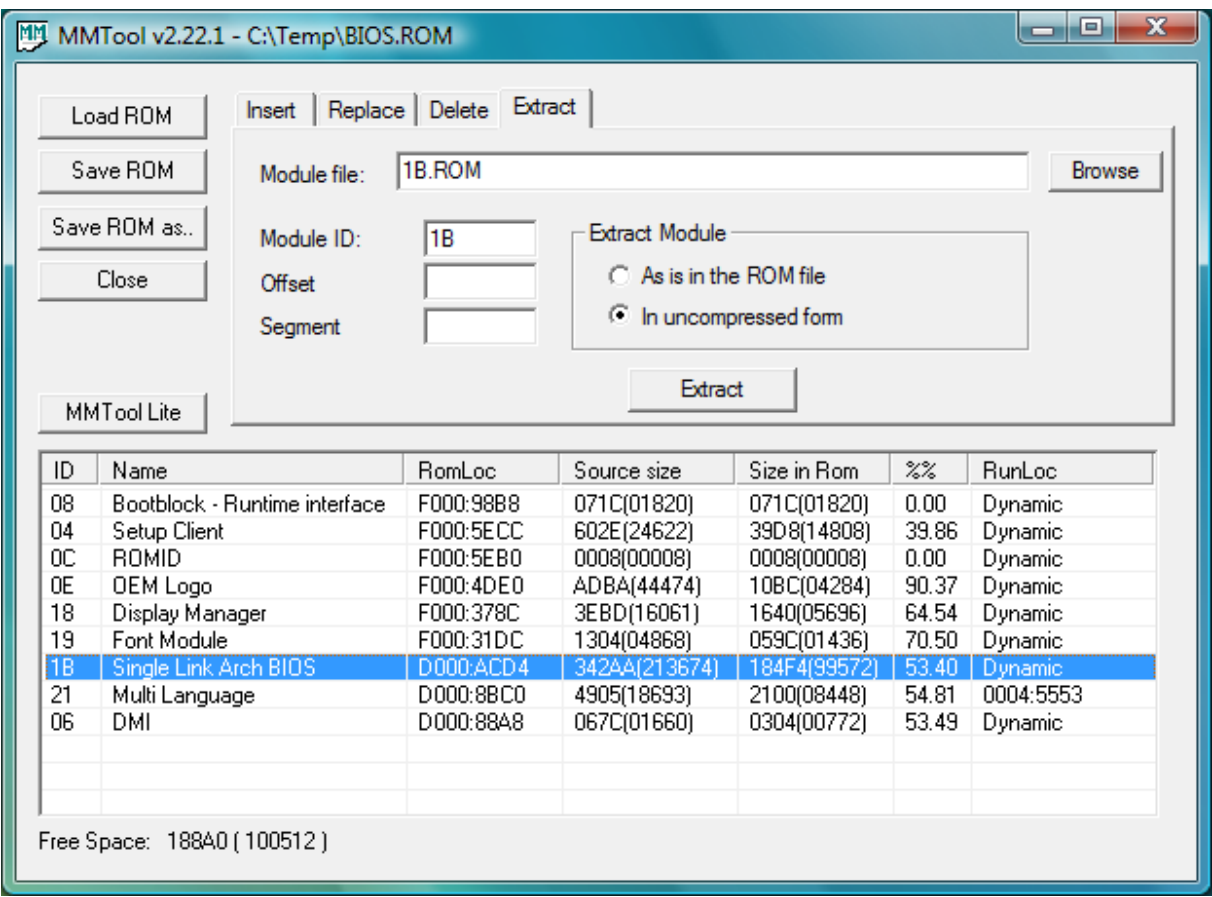

3. Ok we will start by adding the SLP 2.0 Slic table. Start your Hex Editor, open the 1B.ROM file you just extracted and saved using MMTool. Find the following text string: AMIBIOS 0800 Ok, once you have found it you will see it is located at offset: 137FD

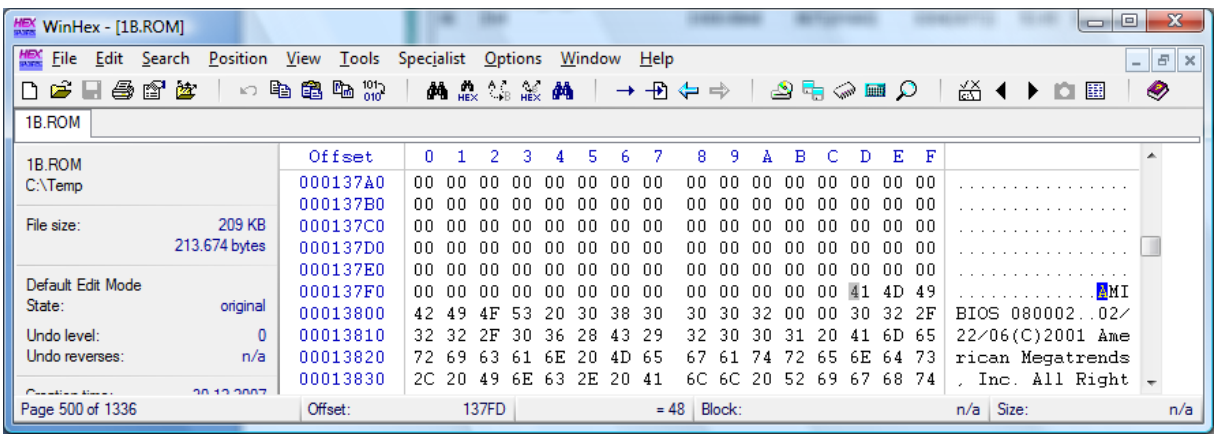

This AMIBIOS 0800 string is quite unique as it is always remapped to 000FF400h memory address in your running bios.

Knowing this we can add the SLP 2.0 Slic table here, and make it so it will also be remapped to a fixed address in your bios memory.

Start the Calculator, Choose Scientific view, now take the offset we found the AMIBIOS 0800 string minus 200h, eg: 137FD – 200 = 135FD

By doing this we now know for sure the Slic address will be remapped to 000FF200h memory adrress (000FF400h – 200h = 000FF200h )

Now open the ASUS Slic in the Hex Editor, Select all (Ctrl+a) ‐> Click Edit ‐> Copy Block ‐> Hex Values and write it (Edit ‐> Clipboard Data ‐> Write) in the 1B.ROM at offset 135FD found above.

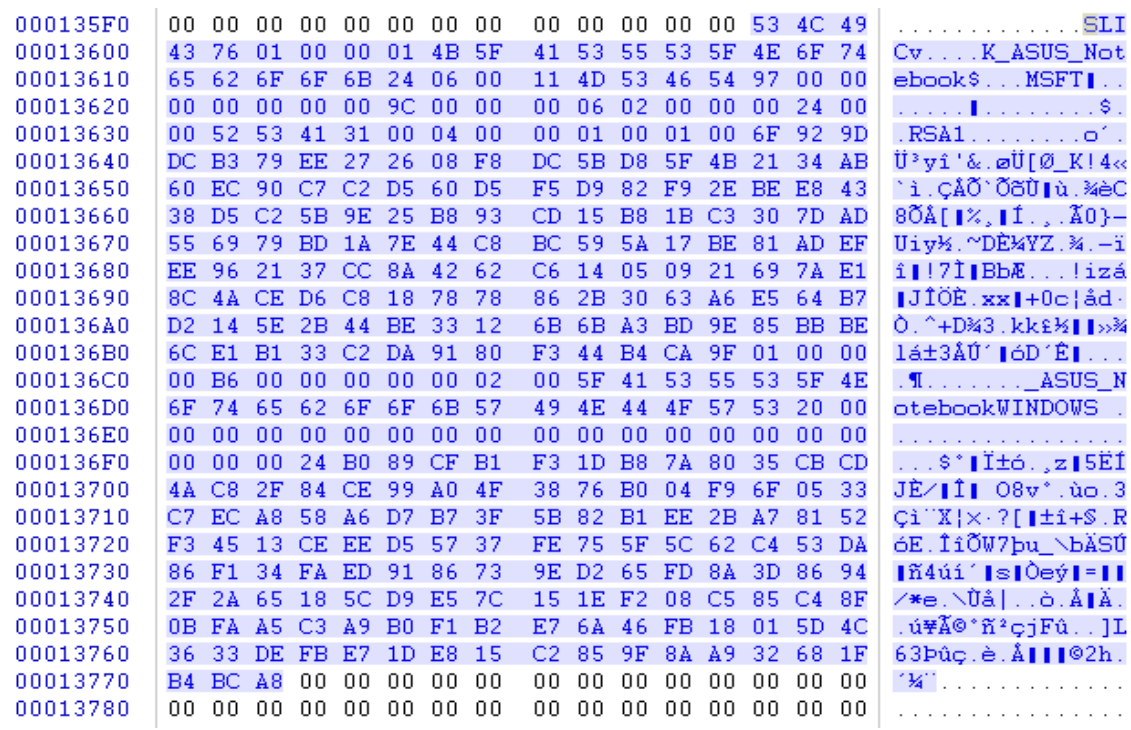

In the Hex Editor search string: "RSDT" (Should be found at offset 2882C)

Raise the RSDT table length by counting +4h to it, eg: take the HEX value right after the RSDT string, in this case  $28 + 4 = 2C$ 

08 B8 00 A8 8E D8 8E C0 8C C8 EB B1 52 53 44 54 ... IØIAIÈë±RSDT 2C 00 00 00 01 00 41 20 4D 20 49 20 4F 45 4D 52 00028820 00028830 00028840 | 53 44 54 20 22 06 00 02 4D 53 46 54 97 00 00 00 SDT "... MSFT|... 

## Replace "A M I OEMRSDT" with " ASUS Notebook"

From the R character of RSDT string count 40 bytes up and insert 000FF200h in reverse order, eg: 00F20F00

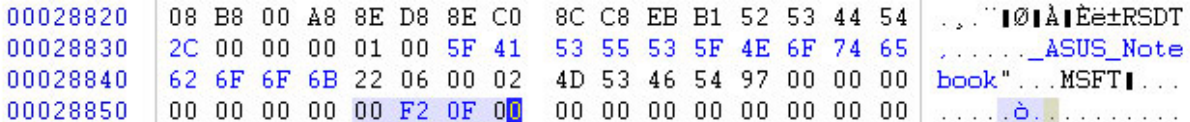

Repeat above action for the XSDT table, raise the XSDT table length with +8h ( $2C = 8 = 34$ ) Replace "A M I OEMRSDT" with " ASUS Notebook"

And last count 44 bytes (40+4 as it's 4 bytes longer now) up to the X character of the XSDT string.

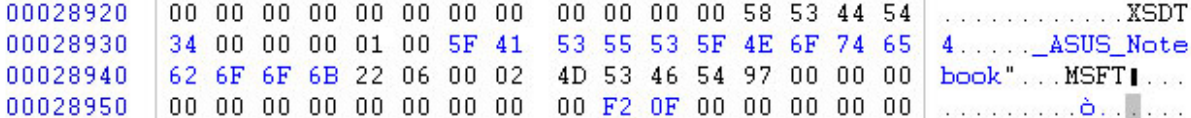

## 4. Adding the SLP 1.0 String

**NOTE:** *SLP 1.0 requirements can be achieved for about 90% of the OEM partners by simply adding the desired SLP 1.0 string to your computers DMI table. There are exception to this, for example the 'ASUS\_FLASH' string should be located im memory prior to the DMI table.*

What is 'f000','c000','3fff','ASUS\_FLASH' ?

- F000,C000 -> Start Address (0x000FC000) of the SLP Address
- 3FFF -> Address range in bytes (in hex)
- ASUS\_FLASH -> SLP 1.0 String which must be placed in the address range

To determine where the slp 1.0 string should be located run HWDirect on a Virtual PC installed OS, Select "Memory Dump" in program left side treeview.

Type: 000FC000 as Physical address, 3FFF as Length, Click "Dump" button.

Find a string you can find back in the 1B.ROM module, scroll a bit down in the HWDirect dump and you will find a IBM COMPATIBLE... string

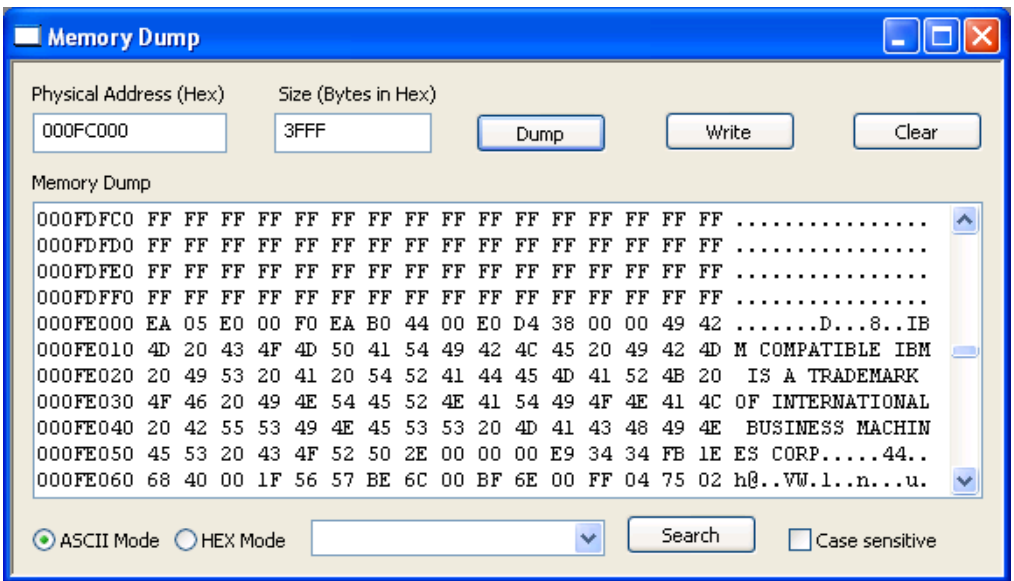

In 1B.ROM still open in the Hex Editor find string: IBM, make sure you at the exact same location as shown above, Now you can insert the ASUS\_FLASH string.

Make sure,you don't overwrite anything that might corrupt the Virtual PC BIOS, normally empty space "00 00 00 00 00 00" can be used without risk, in this example i wrote the string at offset : 123FD (Not exactly empty block here, but that doesn't matter in this case)

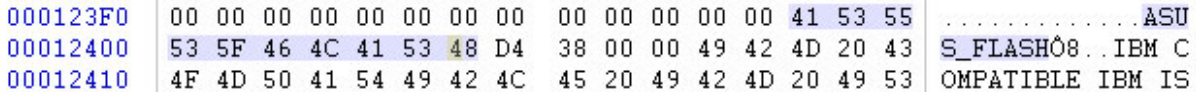

5. Save changes to 1b.ROM, Swith back to MMTool In the replace Tab replace 1B Module with our new one, save the BIOS.ROM file.

In Resource Hacker, replace BIOS -> 13500 -> 1033 File with our new bios file, and save the new Virtual PC.exe

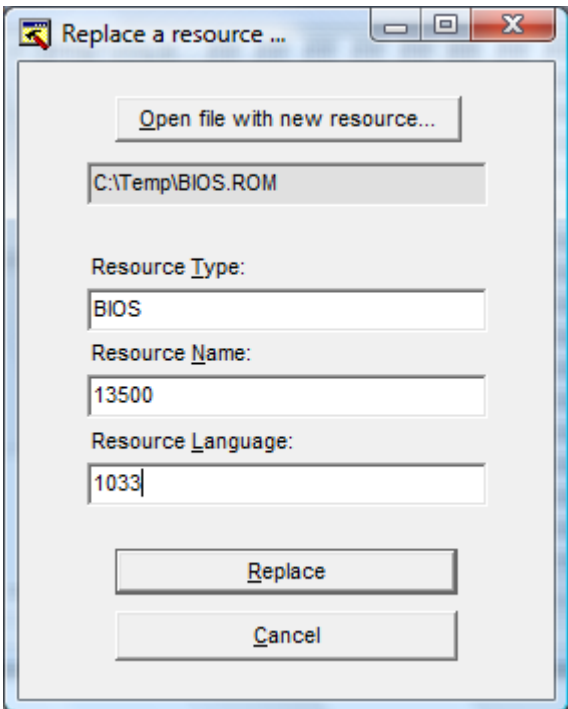

6. Done!

You can now use ASUS Vista OEM Certifcate to pre‐activate Vista on this Virtual PC, futhermore you also can use ASUS XP oembios files to pre‐activate XP OEM media on this Virtual PC